## **brother.**

## *Setup Manual for Fax, Printer & Copier*

# MFC 4550 MFC 6550MC MFC *7550MC*

### **Please complete the following check listwhen you set up your machine.**

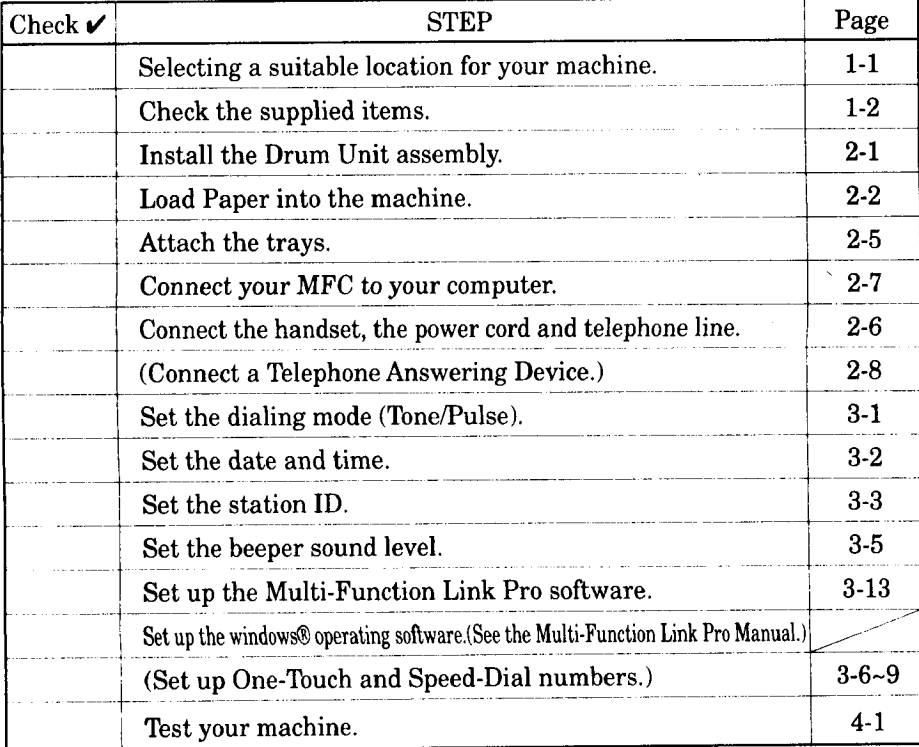

#### **FCC COMPLIANCE**

This equipment has been tested and found to comply with the limits for a Class B digital device, pursuant to Part 15 of the FCC rules. These limits are designed to piovide reasonable protection against harmful interference in a residential installation. This equipment generates, uses and can radiate radio frequency energy and if not installed and used in accordance with the instructions, may cause harmful interference to **radio** communications. However, there is **no** guarantee that interference will not occur in a particular installation. If this equipment does cause harmful interference to radio or television reception, **which** can be determined by turning the equipment off and on, the user is encouraged to try to correct the interference by one or more of the following **measures:**

- **•** Reorient or relocate the receiving antenna.
- Increase the separation between the equipment and the receiver.
- **•** Connect the equipment to **an** outlet on a circuit different from that to which the receiver is connected.
- Consult with the dealer or an experienced radio/TV technician for help.

### **Introduction to the Setup Manual**

- [Read **this manua| first, to set up your machine and prepare your computer for the printer mode. This Setup Manual will help you prepare your machine** to **operate asa fax, printer and copier.**
- $\blacktriangleright$  **[Your** Multi-Function' Center 6550MC/7550MC has  $\boldsymbol{\underline{6}}$ **performance modes in one machine. It is a Fax, Printer, Copier, Scanner, PC Fax and Message Center.**
- $\blacktriangleright$  And your MFC 4550 has 5 performance modes. It is a Fax, **Printer, Copier, Scanner and PC Fax.**
- ▶ After you complete setting up the MFC, see the "Operations **[Manual for Fax\_Printer, Cop|e\_lfor more information about your MFC such asfunctions of** machine **and the control panel. Information about maintenance, troubleshooting and technical specifications are also available in this Manual.**
- **[Seethe** "Multi-Function **LinkPro**Manual **for Scanner&** PC] \_for **information** on **how to set up your** machine **and computer,**and **how** to **usethe scannerand** PC **Fax.**

# **TABLE OF CONTENTS**

................... FOR YOUR INFORMATION

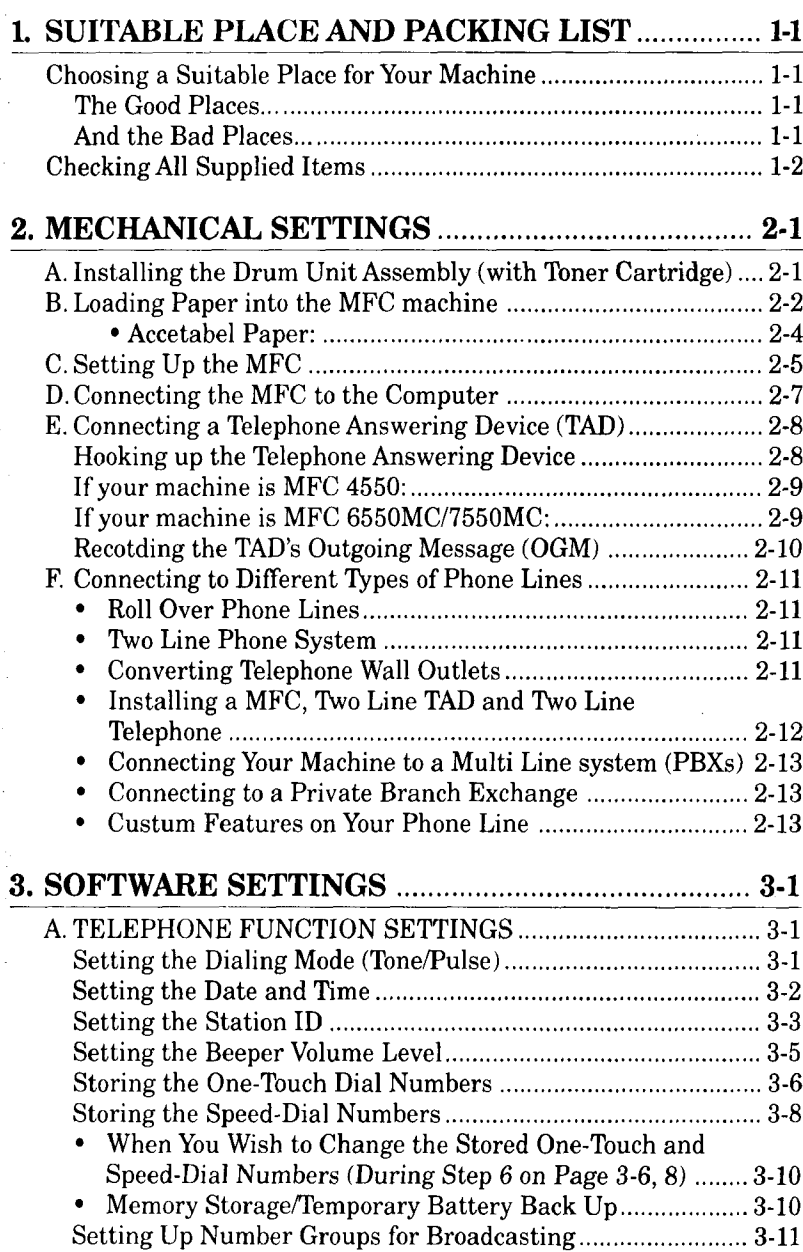

## TABLE OF CONTENTS

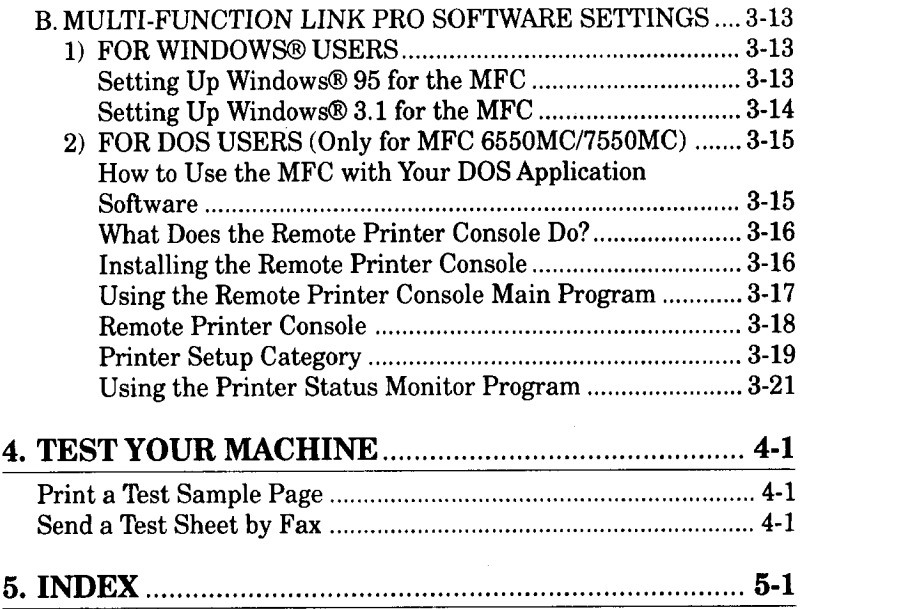

### SUITABLE PLACE AND PACKING LIST

### **1. SUITABLE PLACE AND PACKING LIST**

#### *Choosing a Suitable Place for Your Machine*

Use the following list as a guide to find a suitable place for your machine.

#### *The Good Places...*

Place your machine in a location where the temperature stays between  $50-90.5\textdegree F$  $(10-32.5^{\circ}C)$ .

Place your machine on a flat, stable surface, such as a desk or table.

Select a place that is free from vibration and shocks.

The main plug on this equipment must be used to disconnect main power.

Please ensure the socket outlet is installed near the equipment and is easily accessible.

and the company of the company of the company of the company of the company of the company of the company of the

#### *And the Bad Places...*

Avoid setting it up in a high-traffic area.

Avoid setting up the machine near heaters, air conditioners, water, chemicals, or refrigerators.

Do not select a place that exposes your machine to direct sunlight, excessive heat, humidity, moisture, or dust.

Do not connect your machine to electrical outlets controlled by wall switches or automatic timers. This will cause a disruption of power and can wipe out information from the unit's memory.

Do not connect your machine to electrical outlets on the same circuit as large appliances or other equipment that might disturb the power supply.

**Avoid** placing the machine close to interference sources, such as speakers or the base units of cordless phones.

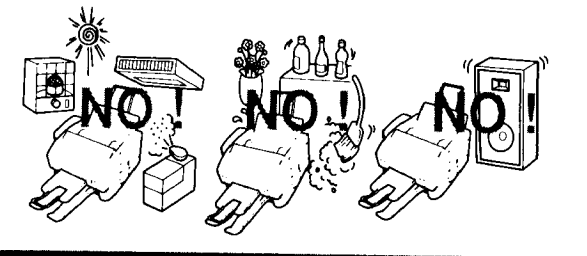

### SUITABLE PLACE AND PACKING LIST

### *Checking All Supplied Items*

Check to make sure you have the supplied **items** included **in** your box.

**\*4550-..6pcs** included **\*6550MC/7550MC...9pcs** included

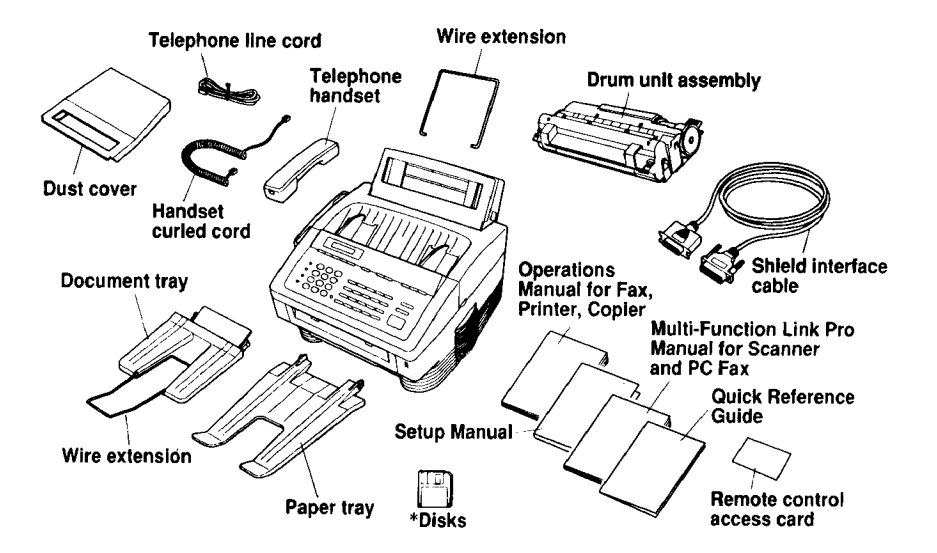

**HelpfulHints** Please check to make sure you have all the items shown before disbanding the carton.

> If you plan on shipping the machine, we recommend you keep and re-use the original carton and packing materials.

#### **NOTICE**

- Never install telephone wiring during a lightning storm.
- Never install telephone jacks in wet locations unless thejaek is specilically designed for wet locations.
- Never touch telephone wires or terminals that are not insulated unless the telephone line has been disconnected at the network interface.
- Use caution when installing or modifying telephone lines.
- **Avoid** using a telephone **(other** than a cordless type) during an electrical storm. There may be a remote risk of electric shock from lightning.
- Do not use the telephone to report a gas leak in the vicinity of the leak.
- For PLUGGABLE EQUIPMENT, the socket-outlet should be installed near the equipment and should be easily accessible.

### **2. MECHANICAL SETTINGS**

Follow these steps to set up your machine.

### **A. Installing the Drum Unit Assembly (with** Toaer **Cartridge)**

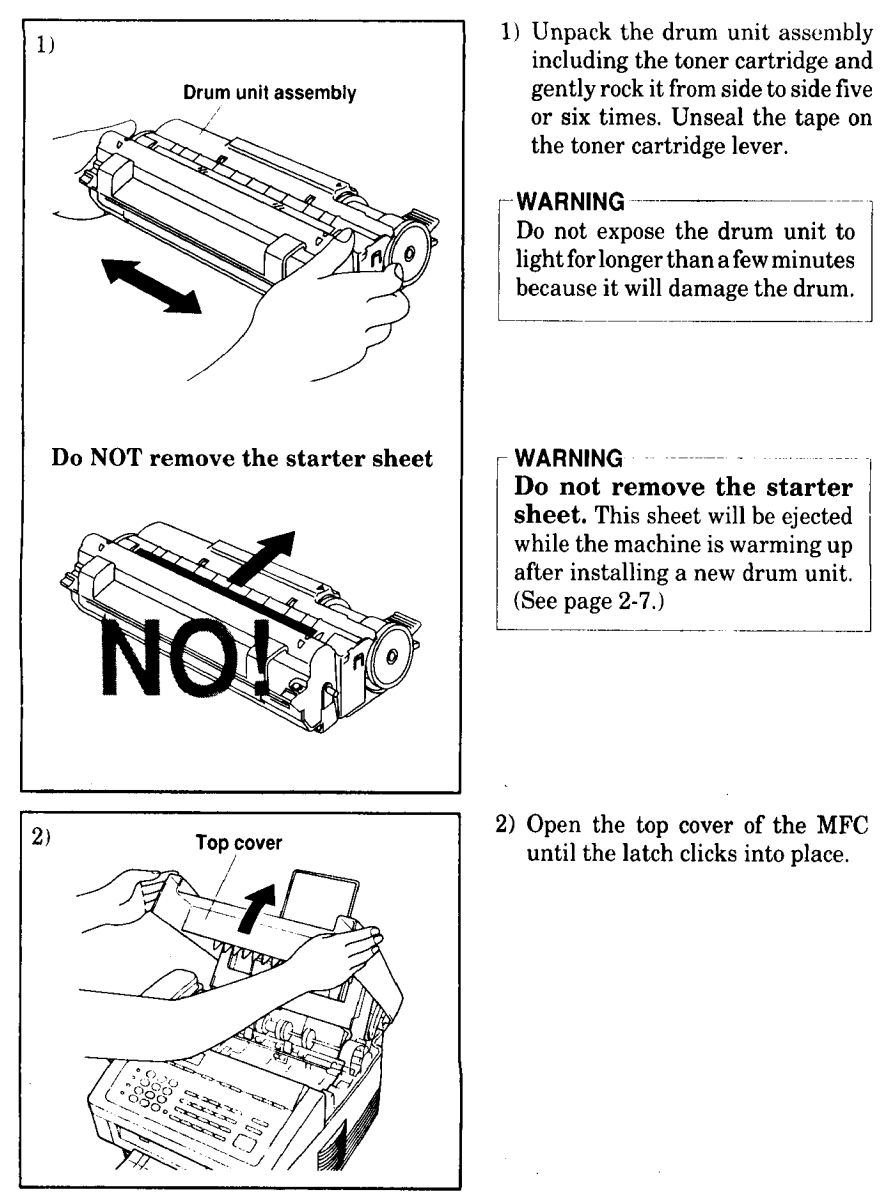

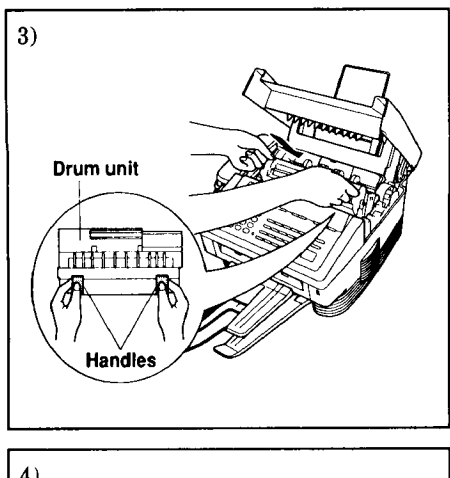

3) Holding the drum unit by its handles, insert it into the MFC machine.

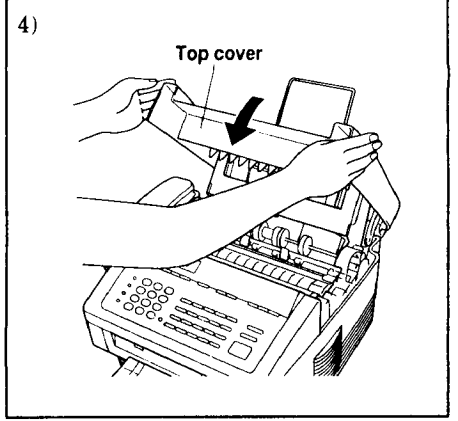

4) Close the top cover. (See page  $13-1$  of the Operation Manual for more informati about replacement of the toner cartridge.)

### **B. Loading Paper into the MFC machine**

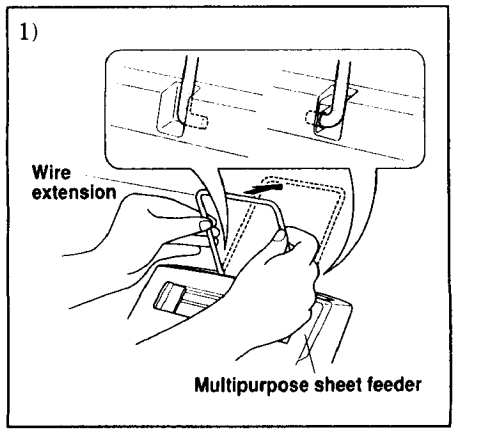

**1)** Hook the wire extension into the multipurpose sheet feeder.

**II**

- 3)  $\overline{\phantom{a}}$ **Cover Multipurpose sheet feeder**
- 2) To install the paper, fan the paper well and then tap the leading edge of the pages on a flat surface so they are even.
- 3) Open the multipurpose sheet feeder cover.

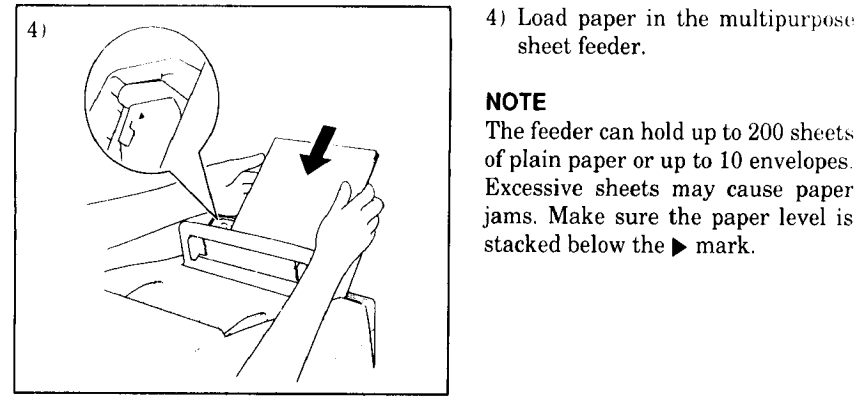

sheet feeder.

### **NOTE**

The feeder can hold up to 200 sheets of plain paper or up to 10 envelopes Excessive sheets may cause paper jams. Make sure the paper level is stacked below the **F** mark.

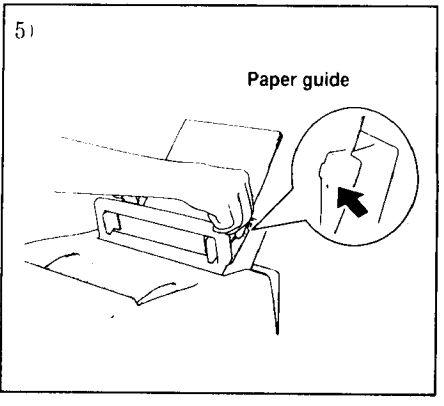

5) Move the paper guide to fit the paper width.

#### **WARNING**

11111111**I I II I IIII iii**

- Failure to set the paper guide to the paper width may cause paper i to skew and jam.
- 

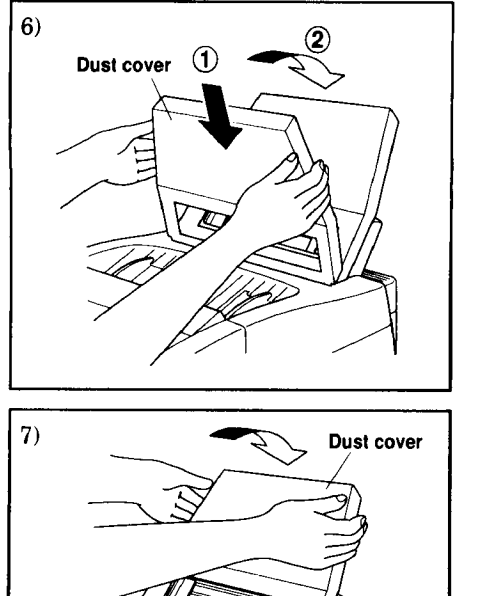

6) **Attach** the dust cover **to** the multipurpose sheet feeder cover.

#### *-* **NOTE**

- **•** It is essential to use the dust cover for your MFC to prevent dust from entering the drum unit and causing damage.
- Using the dust cover on your MFC will prolong the drum unit life.
- 7) Close the multipurpose sheet feeder cover.

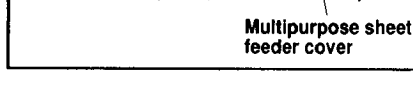

### **• Accetable Paper :**

The MFC can handle paper that has the following specifications: But please note that you can receive fax messages only on Letter, Legal and A4 paper. And if you use legal or A4 sheet, you have to change the Recording Paper Size setting, which is Function 1-5-6 (See Operations Manual page 6-7).

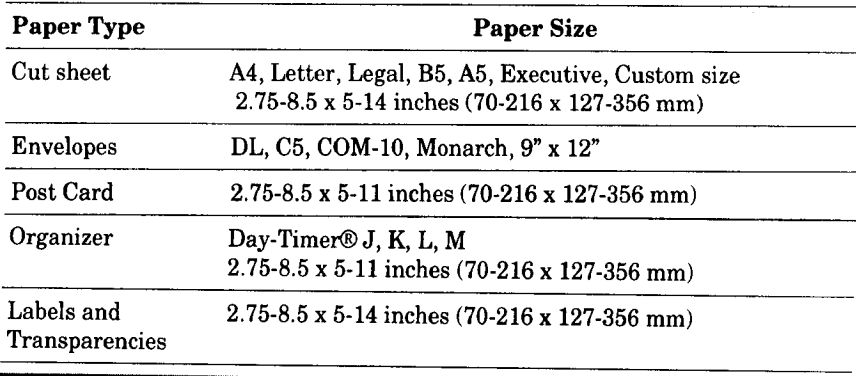

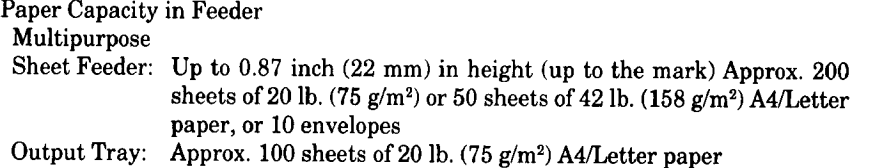

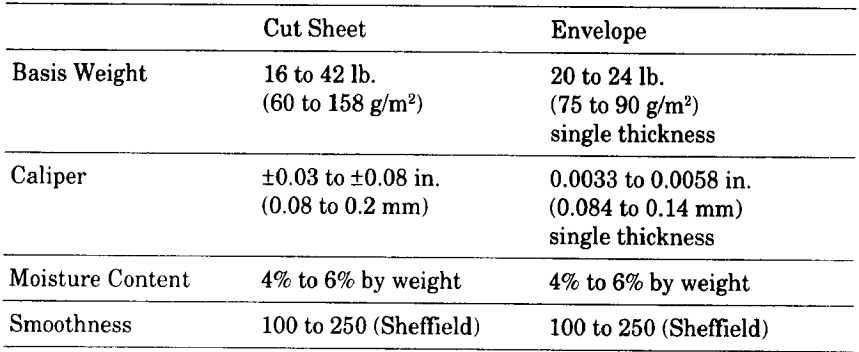

Recommended paper types:

Cut sheet: Xerox 4200 Label: Avery laser label or equivale Transparency: 3M CG3300 or equivale

### **C. Setting Up the MFC**

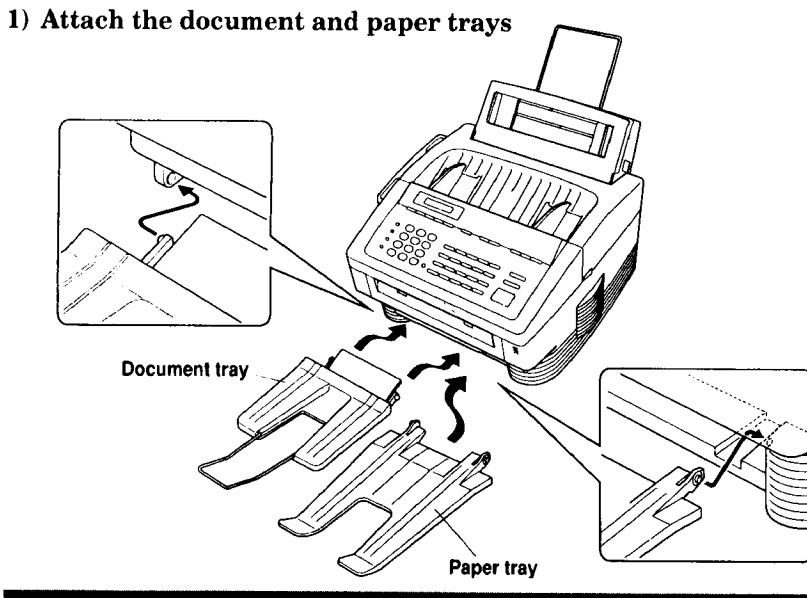

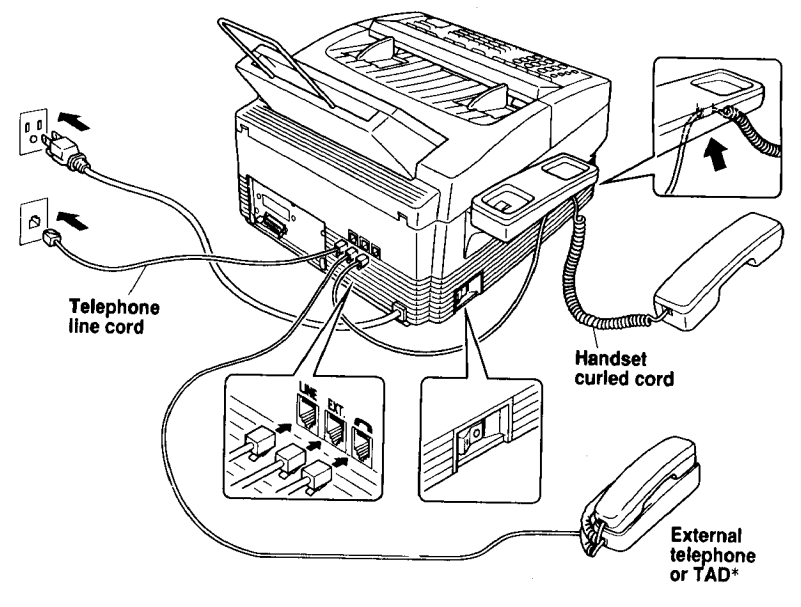

lephone Answering Devices

- 2) Connect the handset.
- **2)** Connect the power cord and turn on the power switch that is located on the left side of your machine.

**3) Connect the power cord and turn on the power switch that is located on the left side of your machine.**

Make sure the machine automatically ejects the starter sheet while the machine

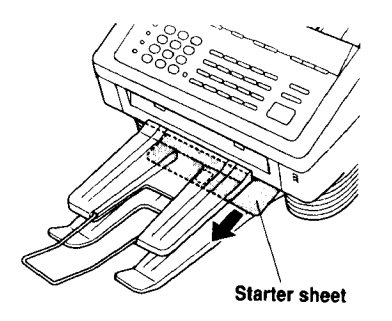

#### **NOTICE**

- 1.This machine must be gtuunded using a 3-prong plug.
- 2. Since the machine is grounded through the power outlet, you can protect yourself from potentially hazardous electrical conditions on the telephone network by plugging in the power cord before you connect it to the telephone line.

Similarly, you can protect yourself when you want to move your machine, by disconnecting the telephone line first, and then the power cord.

#### **4) Connect the telephone** line **to** the **LINE jack.**

### **D. Connecting the MFC to the Computer**

You must connect the MFC to your computer with the bidirectional IEEE 1284 compliant parallel cable that is included, unless you are using the optional serial interface board.

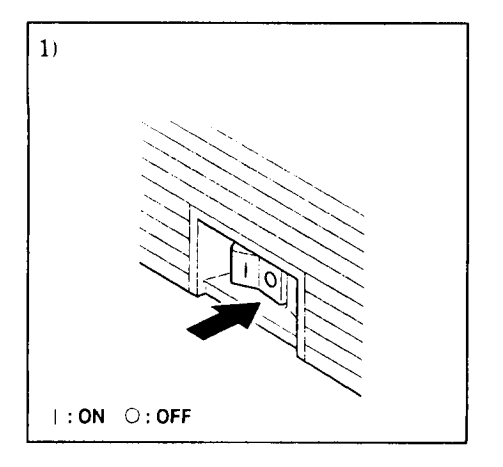

1) Make sure the power switch is off before connecting **or** disconnecting the interface cable.

Also, make sure the computer is turned off.

**ttlttltU** Ill

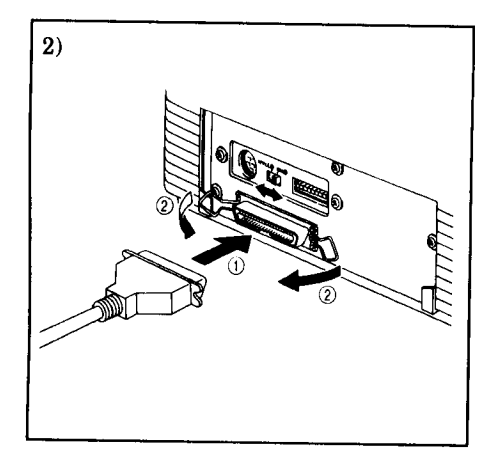

2) Connect the parallel interface cable to the parallel interface port<br>of the MFC machine.  $($ T)  $\epsilon$  the parallel interface points  $\epsilon$ 

Secure the connection with the Secure the **connection** with the

Connect the interface cable to the printer port of the computer.

### **NOTE**

You can use the optional RS-232C/RS-422A serial interface board (Part No.:RS100M).<br>However, installing the RS100M optional interface board will not allow PC faxing and scanning on an Apple Macintosh computer.

For the location of your computer's parallel (or serial, if you are using the optional  $\mathcal{L}$  the location of  $\mathcal{L}$ 

### E. Connecting a Telephone Answering Device (TAD)

### **Hooking** Up the Telephone Answering Device

There is only one way you can hook up a Telephone Answering Device (TAD) on the fax phone line. The TAD must be plugged into the back of the MFC machine<br>in the jack labeled EXT. Your MFC machine can not work properly if you plug the TAD into a wall jack. Follow these steps: in the jack labeled EXT. You make  $\mathcal{L}^{\mathcal{M}}$ 

- 1. Plug the telephone line cord from the wall jack into the back of the MFC machine in the jack labeled LINE.
- 2. Plug the telephone line cord from your TAD into the back of the MFC machine in the jack labeled EXT. (Double check that the telephone line cord comes from the iack in the TAD for telephone line and not for telephone set.) the jack labeled EXT, (Double check that the telephone line cord comes from the

Please review the operation and receiving mode sections for more details on using Telephone Answering Devices (TAD).  $\alpha$  Perations Manual for Fax. Printer, Conjer page 6.17, 20)

Telephone Answering Devices (TAD).

### *If your machine is MFC 4550:*

You can change the answer mode by pressing the answer Mode key on the control panel.

### **1. Change the Answer Mode to** TAD **Mode.**

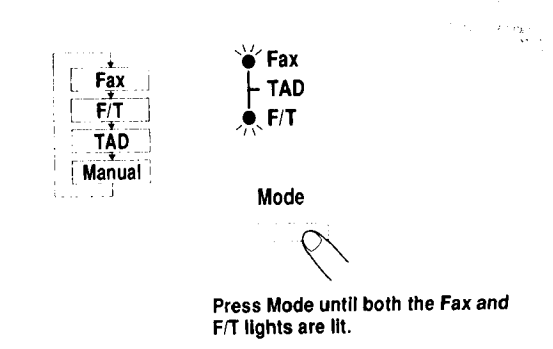

**2. Set up Your TAD.**

*If your machine is MFC 6550MC/7550MC:*

1.**Change the** Answer **Mode to MSG CTR Mode.**

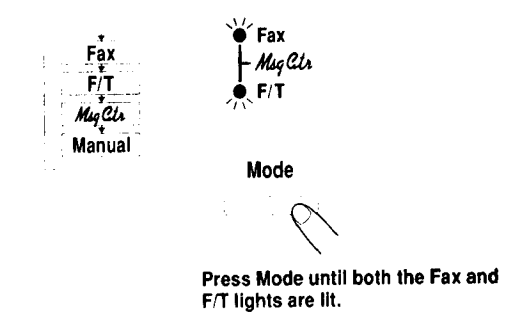

**IIIII II**

 $\tau$ 

**2. Set up Your TAD.**

### *Recording the TAD's Outgoing Message (OGM)*

The TAD's outgoing message is important because it must be set up to handle two kinds of fax receptions: automatic and manual. Timing is important.

- **1.** Record 5 seconds **of** silence as the beginning of your message. (Your MFC machine will be able to hear the fax calling tones, of automatic fax transmissions, before they stop.)
- 2. Limit your speaking to 20 seconds.

'

3. End your 20 second message by giving your Remote Activation Code for people sending manual **faxes:**

*"After* the beep, leave a message or send a fax by pressing \$51."

**NOTE:** Do not assume that most callers send faxes automatically. Many people do not realize they are not sending fax tones when they lift the handset or press the Hook key. Also, some machines may not send fax tones.

#### **F. Connecting to Different Types of Phone Lines**

### FORYOUR INFORMATION

#### *Roll Over Phone Lines*

A roll over phone system is a group of two or more separate telephone lines that pass incoming calls to each other ifthey are busy. The calls are usually passed down or "rolled over" to the next available phone line in a preset order.

**Your MFC can work in a roll over system as long as it is the last** number in the sequence so the call can not roll away. Do not put the MFC on any of the other numbers. When the other lines are busy and a second fax call is received, the fax call is transferred to a line that does not have a MFC.

#### *Two Line Phone System*

A two line phone system is nothing more than two separate phone numbers on the same wall outlet. The two phone numbers can be on separate jacks (RJ 1l) or combined into one jack (RJ 14). Your MFC must be plugged into an RJ11 jack. RJ11 and RJ14 jacks may be equal in size and appearance and both may contain 4 wires (black, red, green, yellow). To test the type of jack, plug in a two line phone and see if it can access both lines. If it can, you must separate the lines for your MFC.

#### **Converting** *Telephone Wall Outlets*

There are three ways to convert to an RJll receptacle. The first two ways may require assistance from the telephone company. You can change the wall outlet from one RJ14 jack to two RJ11 jacks. Or, you can have an RJ11 wall outlet installed and slave or jump one of the phone numbers to it. The third way is the easiest. Buy a triplex adapter.

You can plug a triplex adapter into an RJ14 wall outlet. It will separate the wires into two separate RJll jacks (line 1, line 2) and a third RJ14 jack dines 1 and 2). Plug the fax machine into L2 of the triplex adapter.

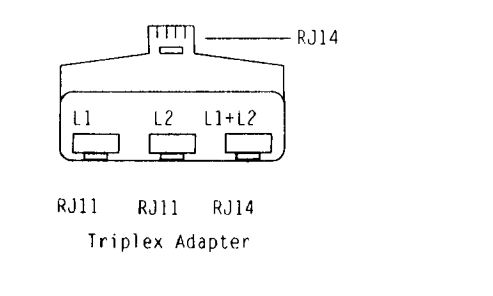

#### **FOR YOUR INFORMATION**

### Installing a MFC, Two Line TAD and Two Line Telephone

When you are installing a two line telephone answering device (TAD) and a two line telephone, your MFC must be isolated on one line at both the wall jack and at the TAD. The most common connection is to put the fax machine on line 2. The back of the two line TAD must have two telephone jacks: one labeled L1 or L1 and L2 and the other labeled L2. You will need at least three telephone line cords: the one that came with your MFC and two for your two line TAD. You will need a fourth line cord if you add a two line  $h$ one. the one that came with your MFC and two forms with your MFC and two forms with your MFC and two forms  $\mathcal{L}$ 

 $y(x) = y$  will need a fourth line cord if  $y(x) = y$  add a two line cord if  $y$ the two  $\frac{1}{2}$ adapter; plug the other end into the LINE jack in the back of the MFC. Plug one end of the first telephone line cord for your TAD into the L1 jack of the triplex adapter; plug the other end into the L1 or L1 and L2 jack in the back of the two line TAD. Plug one end of the second telephone line cord for your TAD into the L2 jack in the back of the two line TAD; plug the other end into the EXT jack in the back of the MFC. The two line TAD hookup is complete. It will answer both lines as usual.

the EXTjack in the back of the MFC. The two line TAD hookup is complete. an keep two line telephones on otr telephone line cord from the two line telephone into the L1+L2 jack of the triplex adapter. If you prefer, you can plug it into the TELE jack in the back of the two line TAD instead.

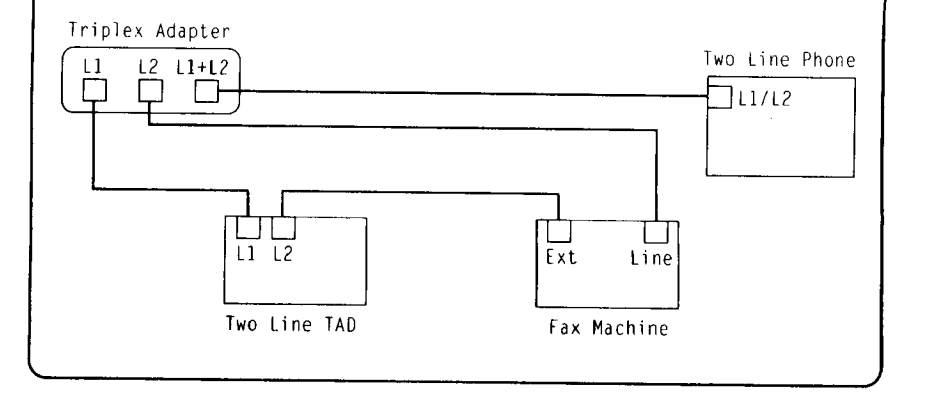

### FOR YOUR INFORMATION

### *Connecting Your Machine to a Multi Line system (PBXs)*

Most offices use a central telephone system. While it is often relatively simple to connect the machine to a key system or a PBX (private branch exchange), we suggest that you contact the company that installed your telephone system and ask them to connect the machine for you.

It is advisable to have a separate line for the machine. You can then leave the machine in Fax Mode to receive faxes at any time of the day or night.

If the machine is to be connected to a multi-line system, ask your installer to connect the unit to the last line on the system. This will prevent the unit from being activated each time a telephone call is received.

• As with all fax units this machine must be connected to a two wire phone system. If your line has more than two wires, proper connection of the machine can not be made.

### **Connecting** *to a Private Branch Exchange*

The following points should be kept in mind if you are installing the machine to work with a private branch exchange(PBX).

- 1)It is not guaranteed that the unit will operate correctly under all circumstances with PBXs. Any cases of difficulty should be reported first to the company that handles your PBX.
- 2)If all incoming calls **will** be **answered** by a switchboard operator, it is recommended that the Answer Mode be set to Manual. (See page 6-1-2 of the Operations Manual.) All incoming calls should initially be regarded as telephone calls.

3)The unit may be used with either pulse or tone dialing telephone types.

### *Custum Features on Your Phone Line*

If you have Call Waiting, Ring Master, Voice Mail, an Answering Service, Alarm System or any other custom calling feature on your telephone line, it may create a problem in operation of your MFC.

zzile bilion de questione de adventarion de concepto de la prima forma de concepto de designe de la prima de l

### **3. SOFTWARE SETTINGS**

### **A. TELEPHONE FUNCTION SETTINGS**

There are some settings, such as the date and time, you should set on your machine before you begin using it. Once entered, these settings will remain in the machine until you change them. You can begin customizing the settings by pressing **Function** on the control panel. This activates the function mode and On-Screen Programming prompts. You can complete a variety of settings in this mode.

(This chapter (TELEPHONE FUNCTION SETTINGS) is also inserted in the Operations Manual. Please refer to the Operations Manual page 3-1~11 for more  $T$  at  $T$  and  $T$  and  $T$  and  $T$  are so inserted in the set of  $T$  and  $T$  are so inserted in the set of  $T$  and  $T$  and  $T$  and  $T$  and  $T$  are so inserted in the set of  $T$  and  $T$  and  $T$  and  $T$  and  $T$  and  $T$  and

### Setting the Dialing Mode (Tone/Pulse)

your telephone line. The contract of the contract of the contract of the contract of the contract of the contract of

Your machine supports both tone (multi-frequency) and pulse (rotary) dialing. It is initially set to TONE, so you do not have to change the setting if you use that kind of line. If you are using a pulse dial line, you can change the setting to PULSE by following the steps below:

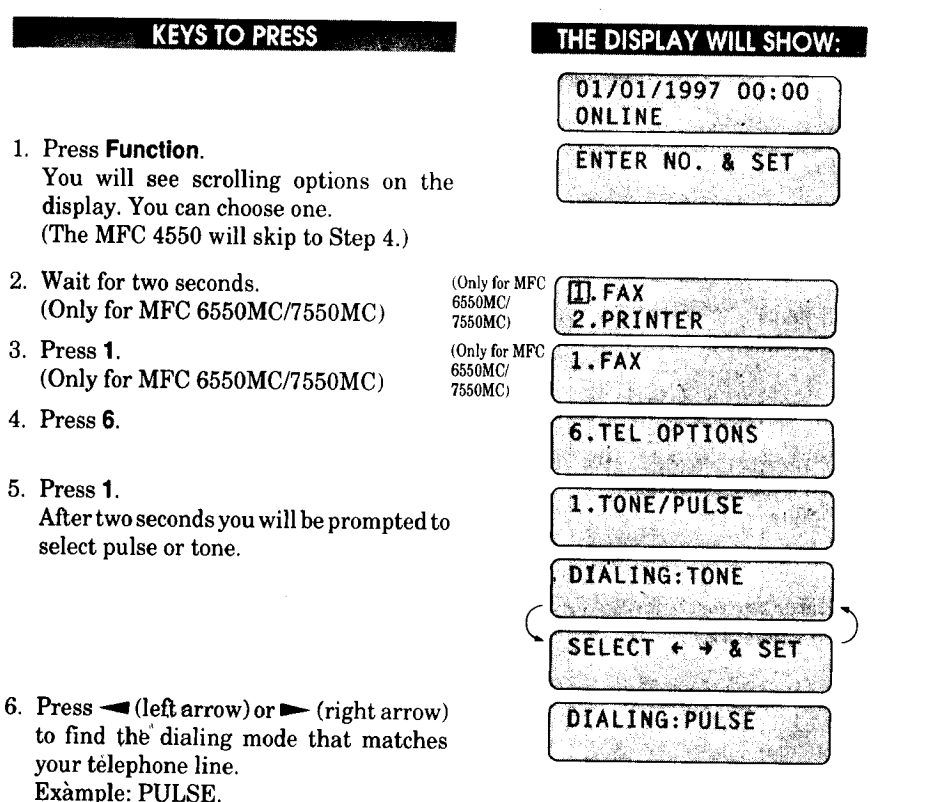

7. Press **Set.**

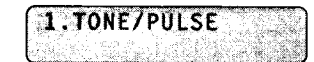

8. Press **Stop** to return to the date and time.

#### *Setting the Date and Time*

Your machine shows the date and time on the display and prints it on every fax page you send. You can set the date and time in function mode.

#### **Expression CEYS TO PRESS i** THE DISPLAY WILL SHOW 01/01/1997 **00:00** 1 ONLINE ... 1. *Press* **Function,** ENTER NO. & SET (The MFC 4550 will skip to Step 4.) )i 2. Wait for two seconds. Only for MFC  $\frac{6550MC}{6550MC}$   $\left(\begin{array}{c} \boxed{11.FAX} \\ 2. PRIN \end{array}\right)$ 98. J (Only for MFC 6550MC/7550MC) **7\_0Mc** [ *2.* PRINTER 3. Press **1.** (Only for MFC 1.FAX **6550MC/** (Only for MFC 6550MC/7550MC) 7550MC) 4. Press **7. 7.SETUP SYSTEM** 5. Press **1.** 1.DATE/TIME . . . <del>. . . . . . .</del> . . ENTER YEAR: XX 6. Enter the last two digits of the year. ENTER YEAR: 96 Example: 96. ENTER MONTH: XX 7. Enter **two** digits for the month. (JAN *=* **ENTER MONTH:09** 01, OCT *=* 10, etc.) Example: 09. ENTER DAY:XX 8. Enter two digits for the day. ENTER DAY:12 Example: 12.  $ENTER$  TIME: XX:XX

- **9.** Enter the time **in** 24-hour **format.** Example: **15:25(3:25** P.M.).
- 10.Wait for two seconds.
- 11. Press **Stop** to exit and **to** view the new date and time.

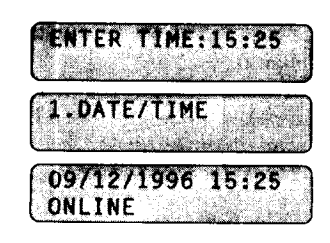

#### *Setting the Station ID*

The **Station ID** is for **identification** purposes. **Here** you can store your name, fax number, and telephone number. Your machine prints this information on the electronic Cover Page and every fax page you send.

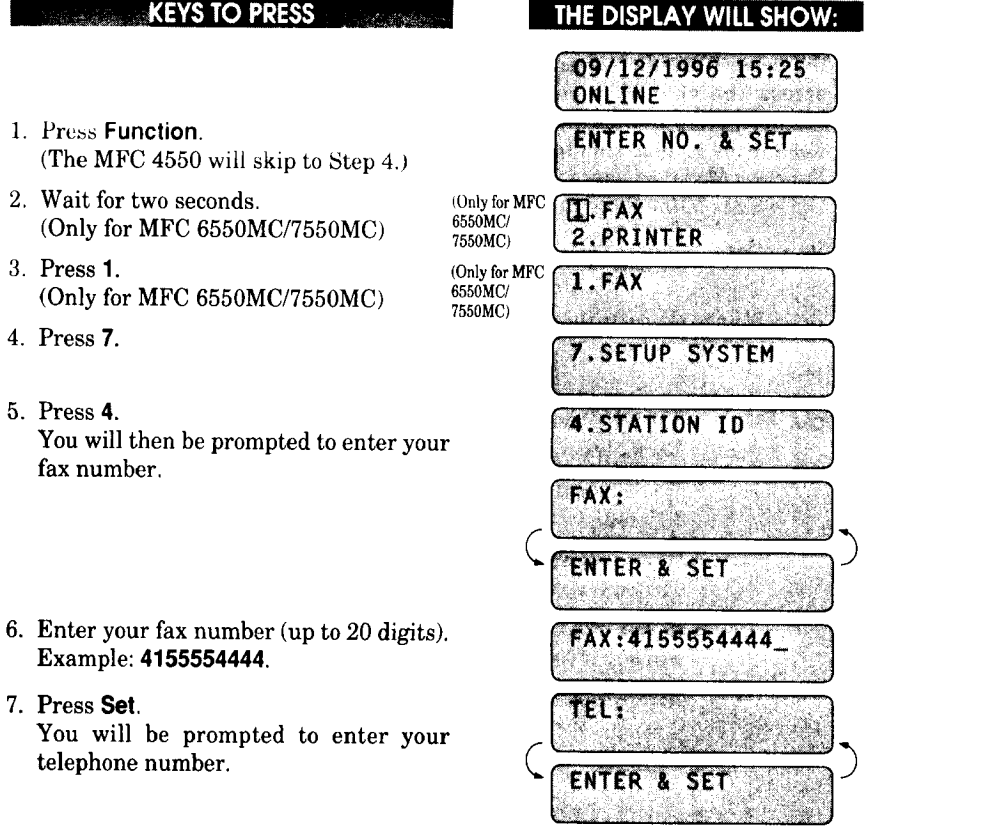

新型版图的数字(V) (1) ( L)

Enter your telephone number (up to 20 digits).

If your telephone number and fax number share the same line, enter the same number again. Example: **4155554445.**

9. Press **Set.**

You will be prompted to enter your name or company's name.

10.Enter your name by using the number keys (up to 20 characters). Example: **BROTHER.**

**By** pressing **the** appropriate number key the correct number **of times,** you **can** access the character you want. For example, press 2 twice to enter B. Refer to the section *"How* to Enter Text in Function Mode" on pages 2-10~12 in the Operations Manual.

- 11.Press **Set** to confirm the entry.
- 12. Press **Stop** to return to the date and time.
- **HelpfulHints** The telephone number that you stored above is used only for the Call Back Message and the Cover Page features.
	- \* If you do not enter a fax number, no additional information can be entered.
	- When you want to enter a blank space, use  $\blacktriangleright$  (right arrow). You can back up to change entries by using the **-** (left arrow).
	- If the Station ID was programmed, then after Step 5 the name will be displayed with the prompt "1" to change "2" to exit. Press "1" to change information. Press "2" to exit from the function.

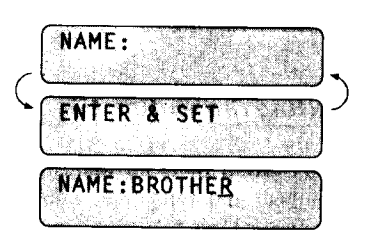

TEL:4155554445

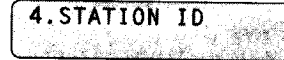

**II IIII J**

**All All ANOTICE** 

The Telephone Consumer Protection Act. of 1991 makes it unlawful for any person to use a computer or electronic device to send any message via a telephone fax machine unless such messages clearly contain in a margin at the top or bottom of each transmitted page or on the first page of the transmission, the date and time it is sent and an identification of the business or other entity, or other individual sending the message and the telephone number of the sending machines or such business, other entity, or individual.

To program this information into your machine, complete the steps on the previous page.

#### *Setting the Beeper Volume Level*

If the beeper setting is LOW or HIGH, it will "beep" every time you press a key, make an error, or at the end of sending or receiving a fax.

The initial setting on your machine for the beeper is LOW. If you do not want the beeper on, select *OFF,* and if you want it loud, select HIGH.

#### **EXET REALLY STO PRESS AND REALLY SHOW:** THE DISPLAY WILL SHOW:

- 1. Press Function. (The MFC  $4550$  will skip to Step  $4.$ )
- 2. Wait for two seconds. (Only for MFC 6550MC/7550MC)
- 3. Press **1.** (Only for MFC 6550MC/7550MC)
- 4. Press **5.**
- 5. Press 2.

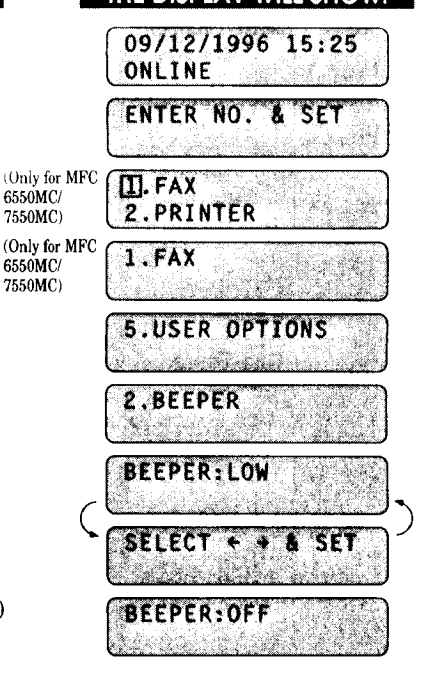

6. Press  $\blacktriangleleft$  (left arrow) or  $\blacktriangleright$  (right arrow) until you get the setting you want. Example: *OFF.*

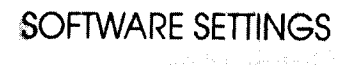

7. Press **Set.**

2.BEEPER

8. Press **Stop** to return to **the** date and time.

#### *Storing the One-Touch Dial Numbers*

You can dial numbers automatically by storing telephone or fax numbers as One-Touch dial numbers. You can also store names with the numbers so when you call, you can verify the destination by the name on the display. You can store a maximum of 24 numbers. To access numbers 13to 24, hold down the **Shift** key. For example, *One-*Touch location "13" is accessed by pressing **Shift + One-Touch "01"** simultaneously. Here is how to store a telephone number as a One-Touch dial number:

#### **KEYS TO PRESS**

- 1. Press Function. (The MFC 4550 will skip to Step 4.)
- 2. Wait for two seconds. (Only for MFC 6550MC/7550MC)
- 3. Press **1.** (Only for MFC 6550MC/7550MC)
- 4. Press 4.
- 5. Press **1.**
- 6. Press **the** One-Touch key where you want to store a number. **Example:** One-Touch 05.

Note:The One-Touch keys are not the number keys.

7. Enter a number (up to 20 digits). Example: **14155551212.**

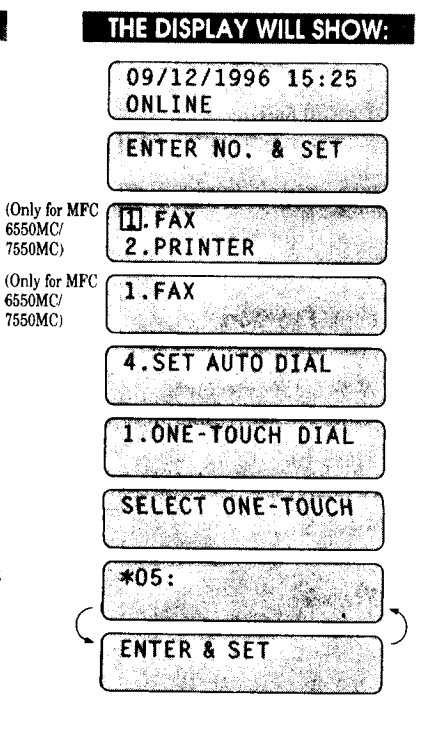

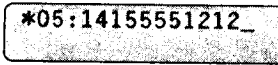

8. Press Set.

You then will be prompted to enter the name or company associated with this  $\mathbf{per}$ ,

- name or company associated with the company associated with the company of the company of the company of the c<br>This company associated with the company of the company of the company of the company of the company of the com rume<sub>r</sub> Example: NJ OFFICE. (See page  $2-10-12$  of the Operations Manual for how to enter text.)
- 10. Press Set.  $\mathcal{M}$  , the text.

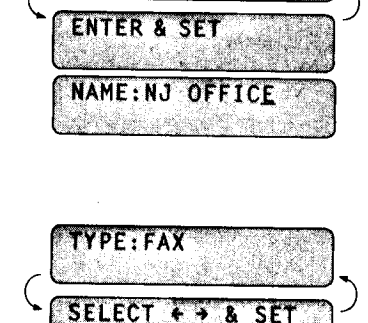

an Geo

**NAME:** 

TYPE:FAX

- 11. Select the type of number (FAX, TEL, F/T, CHAIN) after using  $\blacktriangleleft$  (left arrow) or  $\blacktriangleright$  (right arrow) to display the type you want.  $\mathbf{r}$  ant. for Your Information on page  $3-11$ of the Operations Manual.) Example: FAX.
- 12. Press Set. Example: FAX.
- 13. Return to Step 6 to enter another number, or press Stop to return to the date and  $18.$

**Helpful Hints** If you must wait for a dial tone to access an outside line, insert a pause by pressing the Redial/Pause key. When you press Redial/ Pause, a dash "-" will appear on the display. By storing the numbers with a pause, you can create a delay of 3.5 seconds.

SELECT ONE-TOUCH

### *Storing the Speed-Dial Numbers*

When you store a phone or fax number as a Speed-Dial number, you must enter **a two**digit number, from 01 to 00 (00=100) (MFC 7550MC) and from 01 to 36 (MFC 4550/ 6550MC) using the number keys. For example, you can not enter"5". You must enter "05". You can store as many as 100 numbers (MFC 7550MC) or 36 numbers (MFC 4550/6550MC) as Speed-Dial numbers.

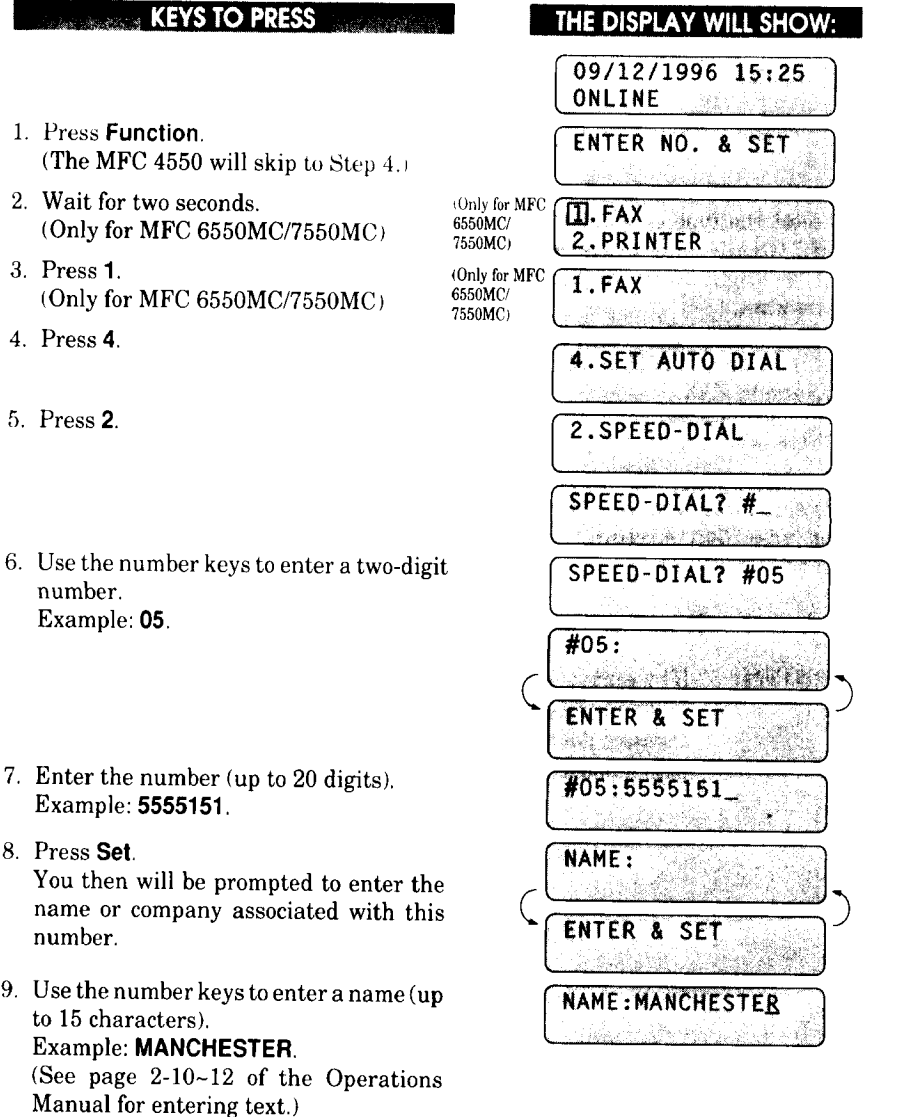

lO.Press **Set.**

11. Select the type **of** number (FAX, TEL,  $F/T$ , CHAIN) by using  $\blacktriangleleft$  (left arrow) or  $\rightarrow$  (right arrow) to display the type you want. Example: TEL. (See Operations Manual page 3-11.)

12. Press **Set.**

- 13.You are ready to enter another Speed-Dial number, or press **Stop** to return to the date and time.
- **HelpfulHints** Print the All Dial List to make sure you have stored the correct numbers. (See page 11-3 ~4 of the Operations Manual.) This list will contain the type of number: FAX, TEL, F/T, or CHAIN.

**I I II** *£* **I '** ....

- **Even if there is a loss of electrical power to unplug** your machine, **the telephone and** fax numbers you have stored will not be **lost.**
- Ifyour machine is connected to a PBX, you must insert an additional number before each fax or telephone number to access an outside line.

*3-9*

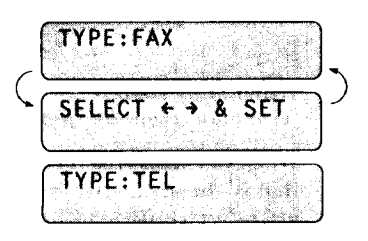

SOFTWARE SETTINGS

SPEED'DIAL? #\_ }

#### FORYOUR INFORMATION

*When You Wish to Change the Stored One-Touch and Speed-Dial N.umbers (During Step 6 on Page 3-6, 8)* .........

When you access the function for a One-Touch key or Speed-Dial number, that is already in use, you will be asked if you wish to change it or to exit and select a different One-Touch or Speed-Dial number. This display does not appear if the One-Touch key or Speed-Dial number you chose is not assigned.

1. Press 1 to assign a new number to the One-Touch key or Speed-Dial number, or press 2 to choose a different One-Touch key or Speed-Dial number.

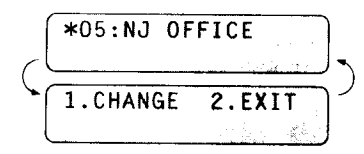

2. If you are replacing an existing number with a new one, the old number and name will appear in the display. Press **Clear** to erase the old number and name. Then, enter the new number and name and press Set to store the entry.

### *Memory Storage/Temporary Battery Back Up*

Your machine is equipped with an internal battery that will keep the date and time information for up to two hours after power has been cut off. After that time, the date and time will be lost and you will have to reenter the information. All other settings in the SETAUTO DIAL, USER OPTIONS and SETUP SYSTEM functions (See the Operations Manual page 2-3~6) are stored permanently and will be retained even in the event of a power failure. However, the data stored in the memory during Out-of-Paper Reception and Memory Transmission will be lost when the power is disconnected.

II IIIIII I I I I

### *Setting Up Number Groups for Broadcasting*

Number Groups allow you to send the same fax message to many fax numbers by pressing only one One-Touch key. (This is called Broadcasting.) You must store each fax number first as a One-Touch or Speed-Dial number. Then you can combine the stored numbers into a Group.

You can have up to 6 smaller Groups (each group uses a One-Touch key) or you can assign up to 123 numbers (MFC 7550MC) and 59 numbers (MFC 4550/6550MC)ifyou want one large Group. You can use the same stored number in several groups. Groups can have a name up to 15 characters long.

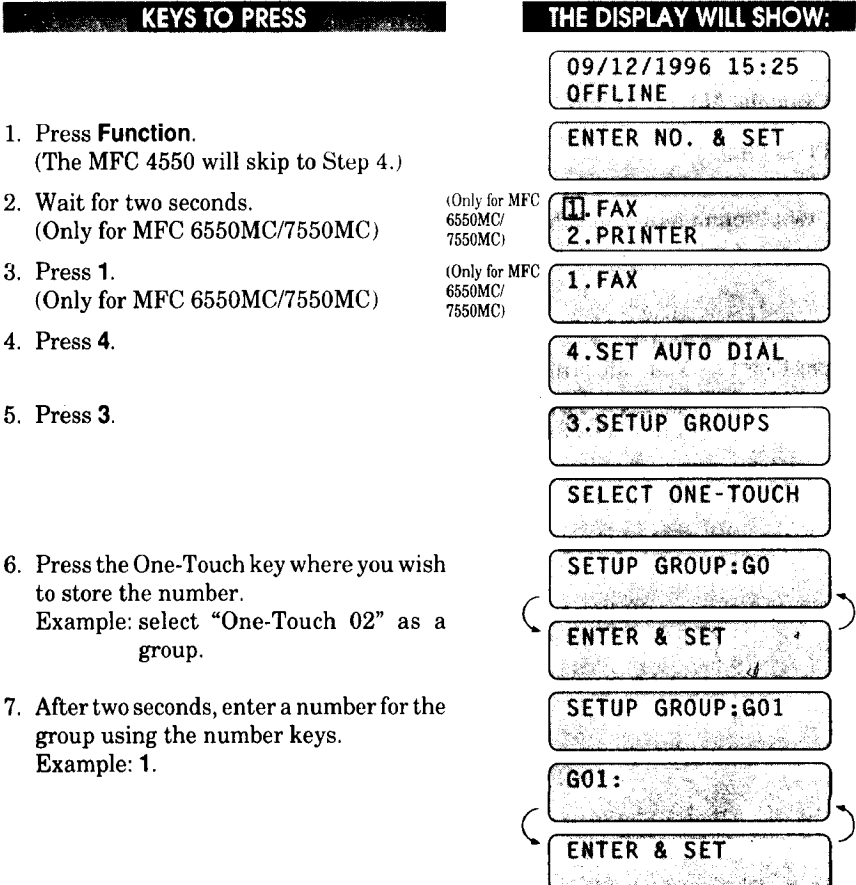

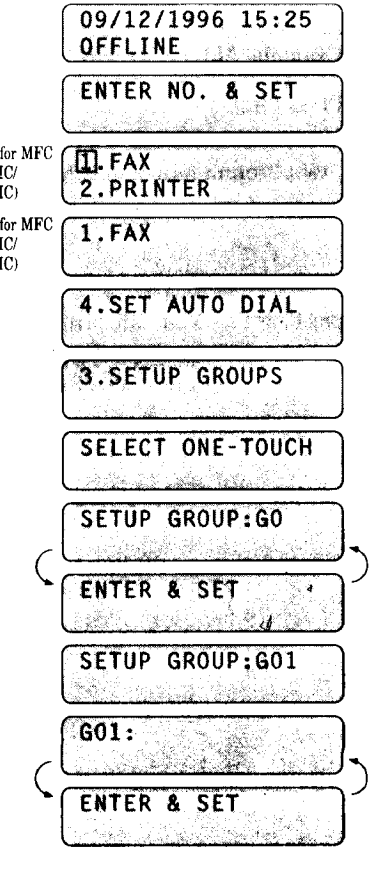

1. March Antonio Conference Co.

8. Enter the One-Touch or Speed-Dial G01:#03#05\*02 numbers in this group. Example: #03, #05, **\*02** (Note: Press the Speed-Dial key and \*--One-Touch number keys for Speed-Dial numbers, # Speed Dial and the One-Touch keys for One-Touch numbers.) 9. Press **Set. NAME:** nin barre ENTER & SE 10.Enter the group's name. Example: **ALL BROTHER.**

:: ::: **: :::::J**

3. SETUP GROUPS

ll. Press **Set.**

12.Press **Stop** to return to date and time.

**HelpfulHints** You can print a list of all *One-Touch* numbers and Speed-Dial numbers. Group numbers will be listed under One-Touch numbers. (See page 11-5 of Operations Manual.)

**SANTA SERVICER L'ORIGI** 

### **B. MULTI-FUNCTION LINK PRO SOFTWARE SETTINGS**

#### **1) FOR WINDOWS® USERS**

#### *Setting Up Windows® 95 for the MFC*

You must configure Windows® 95 for the MFC byinstalling the Multi-Function **Link** Pro software disk, which includes TrueType<sup>™</sup>-compatible fonts:

1. Make sure the MFC is connected to your computer.

- 2. Turn on your MFC.
- 3. Turn on your computer and start Windows®95. The screen on the right will appear.

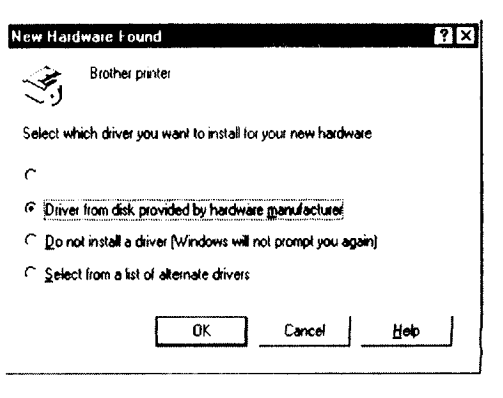

#### **NOTE**

If Windows® 95 does not recognize your MFC:

1. Click the Start button and choose Run.

2. Insert the Printer driver disk for Windows® into your floppy disk drive.

3. Type A: SETUP and click the OK button or press the Enter key.

After the installer starts, you may skip the following steps and simply follw the instructions that appear on the screen.

- 4. Make sure the second button **"Driver** from disk provided by hardware manufacturer" is checked.
- 5. Click the OK button. The screen on the right will appear.

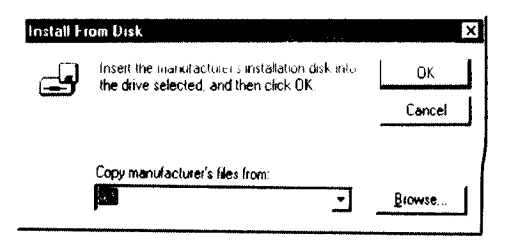

6. Insert the supplied disk for Windows@ 95 into the floppy disk drive (usually drive A).

#### **NOTE**

To install from another drive, type the drive name in the "Copy manufacturer's files from" box on the screen.

7. Click the OK button.

8. Follow the instructions that appear on the screen.

#### *Setting Up Windows® 3.1 for the MFC*

You must configure Windows® 3.1 for the MFC by installing the Multi-Function Link Pro Software, which includes TrueType-compatible fonts.

Because the supplied printer driver and fonts are compressed on the disk, be sure to use the Brother installer to install them. We assume you will install the driver and fonts from the **A** DRIVE.

- 1. Start Windows® 3.1.
- 2. Insert the Brother disk for Windows@ into your floppy disk drive.
- 3. Choose the Run command from the File menu in the Program Manager.
- 4. Type the drive name where you inserted the disk and "SETUP" in the box: for example. A:\SETUP. Choose the OK button or press the Enter key.

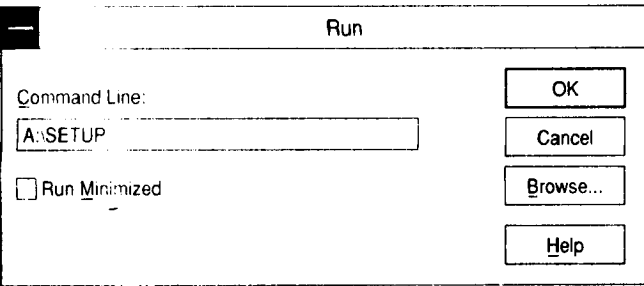

5. The installer will start running. Follow the instructions on the computer screen.

IIIIII

- **Helpful Hints** • The installer automatically updates your SYSTEM. INI Windows® file by adding DEVICE=bi-di.386 under the [386Enh] section. If any<br>bidirectional parallel communications device driver has previously been installed, it will be deactivated by this new driver. If you want to use the driver that was previously installed, you should first install this driver, then reinstall your previous driver. However, reinstalling the previous driver will make the MFC driver inactive.
	- $\sigma$  is previous driver, this hours driver, then  $\sigma$  driver industry. research makes the motal printer uriver the MINGOWS of
	- *The* installer makes the installed printer driver the Windows@  $\frac{1}{\sqrt{2}}$ \* interface, LPT1.<br>\* During this installation, changes have been made to the
	- SYSTEM.INI file. It is necessary to restart Windows® so that the changes become effective and the installed bidirectional parallel System **System** file the instance bidirectional parallel experience and the comparative and the installer bidirectional parallel bidirectional parallel bidirectional parallel bidirectional parallel bidirectional parallel bidirection of the contract of the contract of the contrac

### 2) FOR DOS USERS (Only for MFC 6550MC/7550MC)

### *How to Use the MFC with Your DOS Application Software*

*Hefore* working with vour application software that runs on DOS or Windows MS-DOS Prompt, check that the machine's name (MFC) appears in the printer selection of your application software. If the MFC is not listed, you must install the printer  $\Phi$  that corresponds to HP Laser let  $\text{HP}^{\text{S}}$  appearing of your application software. If the MFC is not listed, you must install the printer

The following table shows combinations of printer drivers and emulation mode. To get the most out of this machine, you should install an HP printer driver in your application software.

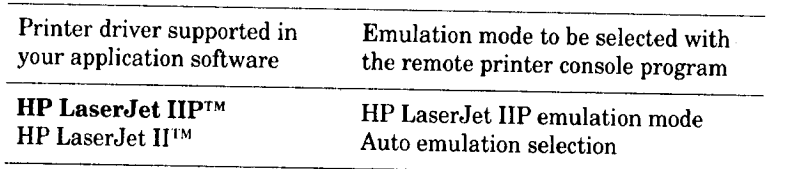

• The best or recommended printer driver is indicated in bold. **Helpful Hints** 

- Be sure to choose the proper printer driver in your application software.  $\mathbf{e}$  the sure to choose the printer driver application in  $\mathbf{e}$
- $\frac{1}{2}$ software. **•** Be sure the printing resolution is set to 309 dpi in your DOS

### **What Does the Remote Printer Console Do?**

*What Does the Remote Printer Console Do?* environment and comprises the following two programs:

#### Remote Printer Console Main Program

This program allows you to change various printer settings such as emulation, print quality, fonts, page setup etc., from your computer screen. Since most DOS applications have a printer settings menu that overrides the settings made by the RPC, you may not have to use this utility program. This utility program is useful for application software that does not control the printer's settings and features.

#### Printer Status Monitor Program

This utility program can monitor your printer's status using bidirectional parallel communications. If your MFC has no paper, this utility program displays "Paper Empty" error status and instructions for corrective action on your computer screen. This utility program stays resident in your computer memory (Terminate-and-Stay Resident program) and runs in the background.

Before you install the program, make sure you have the following hardware and software to install the program:

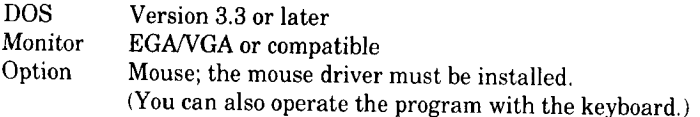

s to install the remote printer console program:

- 1. Make sure your MFC is connected to your computer and it is set to on-line.
- 2. Start your computer and go to the DOS prompt. If you are in Windows®, exit and return to the DOS prompt.
- 3. Insert the supplied disk into your floppy disk drive  $(A; or B)$ .

**4. Select** drive **A** or **B to** be used by typingA: or **B:** after **the** DOS **prompt and** then press **the Enter key.**

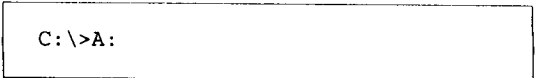

**5. Type RPCSETUP** and press the Enter key.

A:\>RPCSETUP

**6. Follow the instructions from the installer.**

### *Using the Remote Printer Console Main Program*

**Type C:\RPCX>RPCX and press the** Enter **key to start the Remote Printer Console main program.**

**The Main Screen will appear on your computer screen as shown below.**

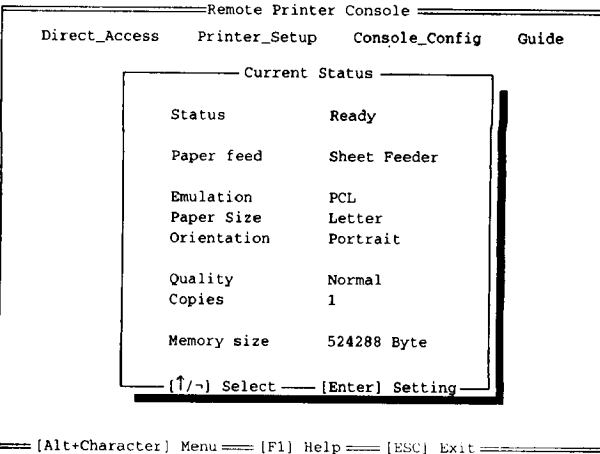

**The** RPC gets the current settings information from your MFC when it starts **if** bidirectional communication is enabled between your computer and MFC. Otherwise, RPC shows its default settings. If you want to change settings, move the cursor to the item you want and select it using the Enter and **Cursor** keys. Then, press the Enter key to make the selected setting valid.

 $\overline{a}$ 

There **are** four sub menus (see table below). **Select** the sub menu you want by clicking on it with the mouse, using the cursor keys and the **Enter** key, or by pressing the hot key commands for that sub menu.

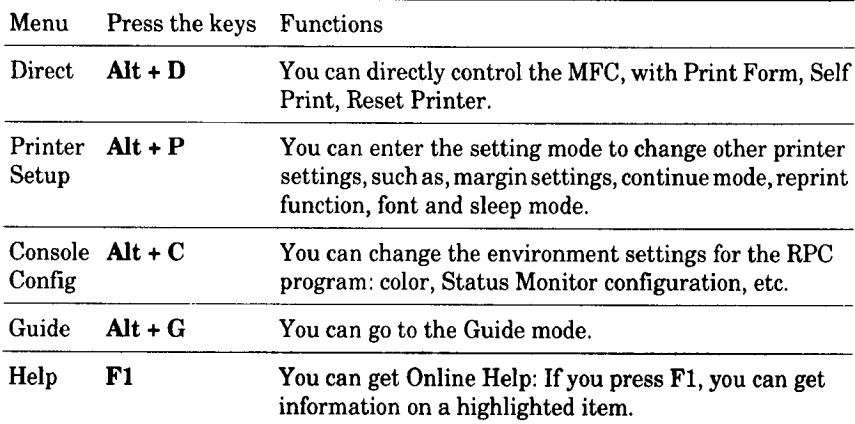

### *Remote Printer Console*

#### **Current Printer Status Information**

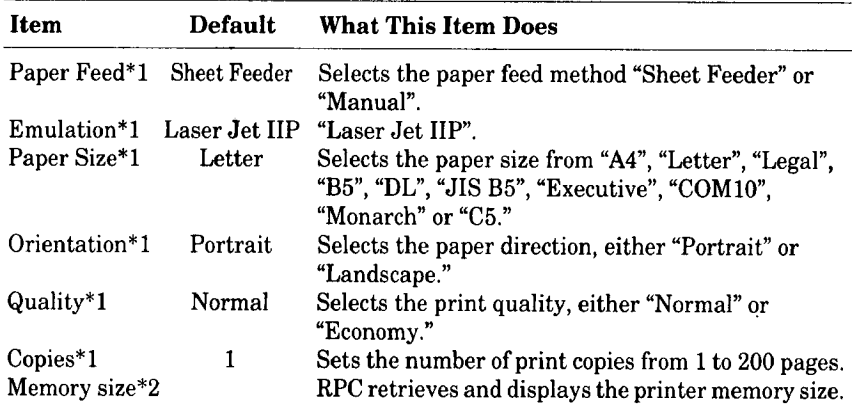

\*1 The items can be set in the current printer status information dialog box.

\*2 The information above is displayed if the bidirectional communication is active between the computer and MFC.  $\ddot{\phantom{a}}$ 

### **STATE OF SALE** SOFTWARE SETTINGS

**Continued State** 

### **Printer Setup Category**

### **Print Setup Section**

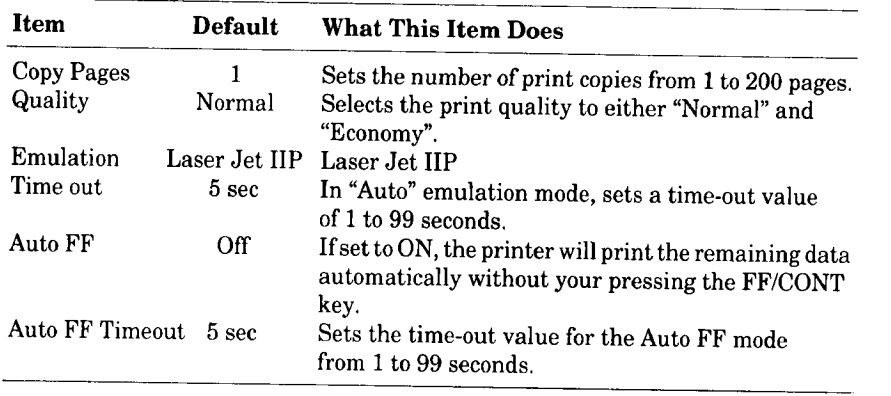

### Page Setup Section

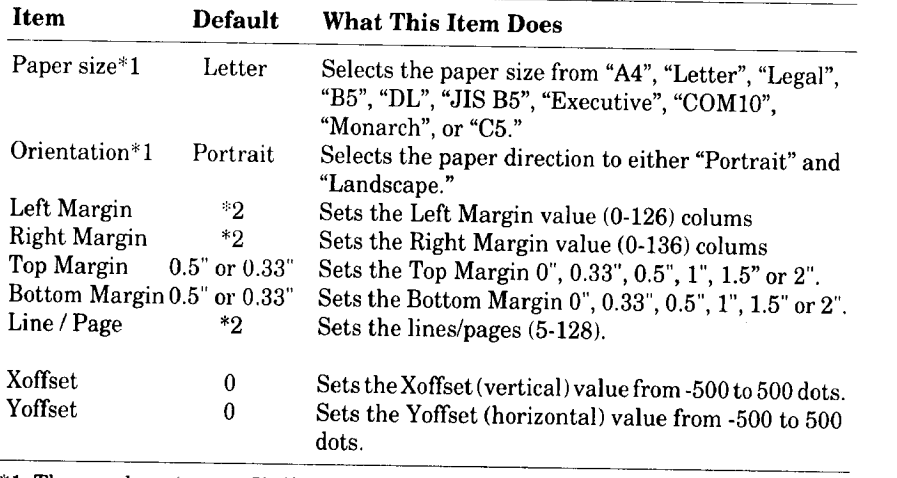

Xot<sub>1</sub>

ese values depend on the emulation/paper size settings

### **Font Config**

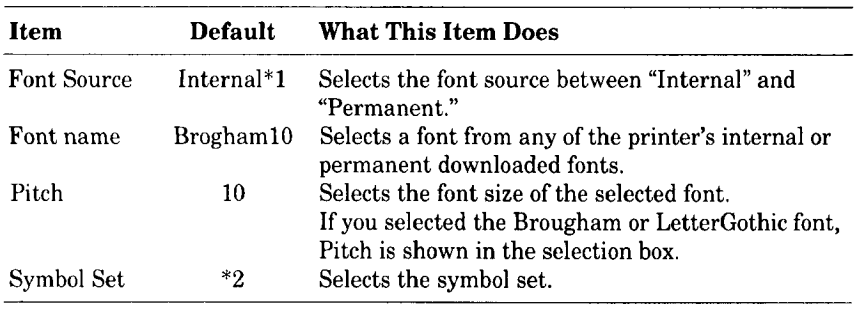

\*1 This setting is valid only when the emulation is set to HP LaserJet IIP.

\*2 This setting varies according to the emulation setting.

### **Printer Config**

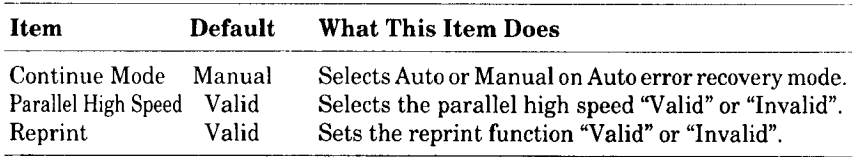

#### **Other Config**

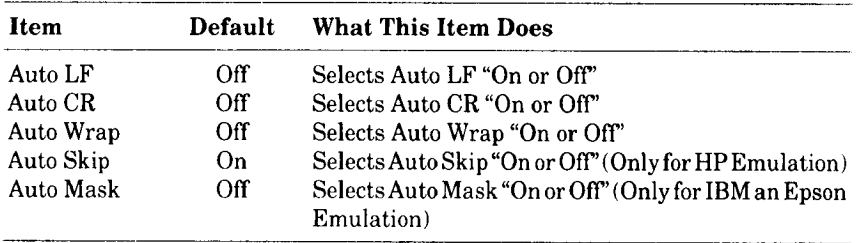

**I II iii I**

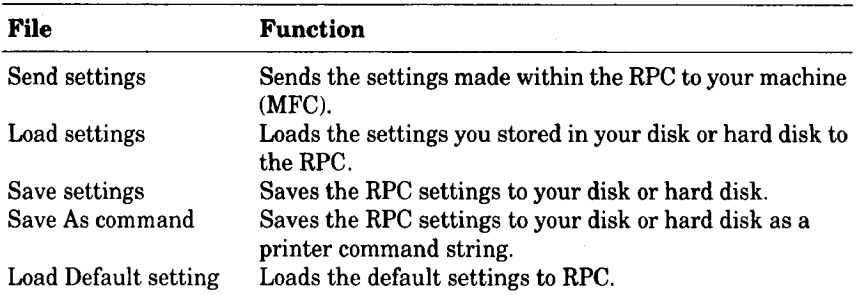

#### **Direct Access Category**

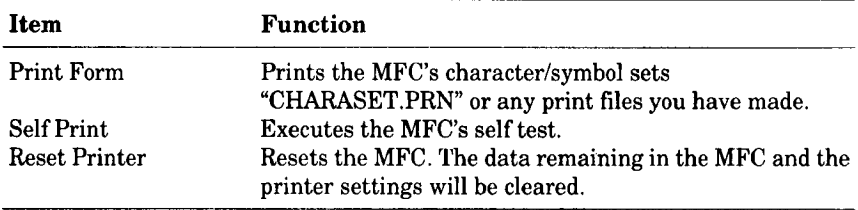

#### **Console Config Category**

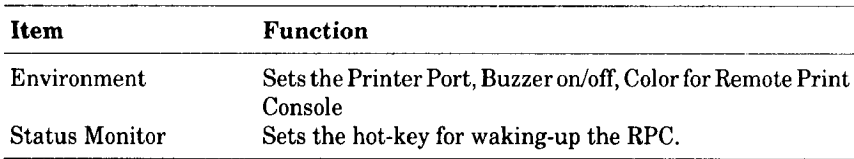

**For** more information on RPC, see the Help Information within the program.

### *Using the Printer Status Monitor Program*

Type **C:\RPCX>STMX** and press the Enter key to make the Printer Status Monitor Program stay resident in your computer memory. If there are any changes to the printer status, it displays a message on your computer screen.

If the Printer Status Monitor program stays resident in your computer, you can monitor the printer status on your computer screen immediately by using the hot-key **(Ctrl+Alt+R).**

To remove **the** Printer Status Monitor program from your computer memory, type **C:\RPCX>STMX/R** and press **the Enter** key.

Chance the control of the control of

- **Helpful Hints** The RPC works in the environment where your MFC is directly connected to your computer. If you are using any printer buffer switches that do not support bidirectional communication between the MFC and computer, the program works only in the PC to MFC direction and can not receive MFC status information.
	- The program does not work with MFCs on a network.
	- If the RPC conflicts with some application software, exit your application software and then run the RPC.
	- The RPC may work in the DOS-compatible box screen mode of Windows@. However, it is recommended that you completely exit from Windows@ to the DOS prompt before using the RPC.
	- The Printer Status Monitor and some other Terminate-and-Stay programs can not coexist in the computer's memory. If they don't work properly together, use them one at a time. You can suspend the Printer Status monitor with any of the following methods or commands.

Type **C:\RPCX>STMX/R** and press the **Enter** key. Hold the space bar down while executing the AUTOEXEC.BAT file at DOS startup to prevent the status monitor from being loaded as a TSR program.

<u>Illi illiy katolik da shin Amariya asos na katolik mashkan mashkan mashkan mashkan mashkan ma</u>

### **TEST YOUR MACHINE**

### **4. TESTYOURMACHINE**

### *Print a Test Sample Page*

We **recommend** that you print a test page. Refer to the **instructions** below.

#### **KEYS TO PRESS**

### **THE DISPLAY WILL SHOW:**

1. Make sure the LCD displays"OFFLINE". If not, press On/Off Line.

#### 2. Press Test/Reset

The machine will start printing a test sample page.

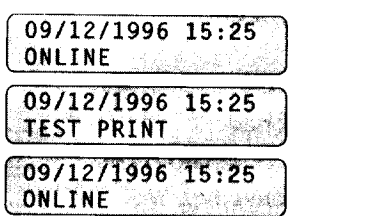

#### **NOTICE**

lf the machine does not print a test sample page exactly, see "page 10-1~14" of the Operations Manual. If after reviewing the information in the manual, you still can not print the test sample page exactly, consult your

If additional *help* is needed, please contact the Customer Service number in next Section.

,, *)*

### *Send a Test Sheet by* **Fax**

**Please** fill out **the** TEST SHEET and **fax** it to 1-908-469-4547 (USA), 1-514-685-0702 **(CANADA) as your first transmission. This will verify that your MFC is properly installed.**

**When this** document **is received at Brother Diagnostic Center, a confirmation sheet will** be sent back **to your** machine **from Brother's Fax-Back sMSystem (USA** only). Be sure to set up your **"Station** ID'. (See page 4-3.)

#### **USA**

FAX **NO,** : 1-908.469-4547 (Fax Transmission Only) **TEL NO. : 1-800-284-4FAX (Voice Phone Only) 1-800-284-4329**

**CANADA**

I

**FAX NO. : 1.514-685-0702**

**TEL NO.** : **1-800-853-6660, 8:00AM -** 8:00PM **E.S.T**

### INDEX

### **5. INDEX**

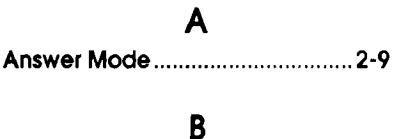

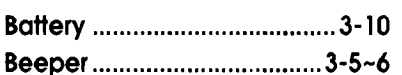

### **C**

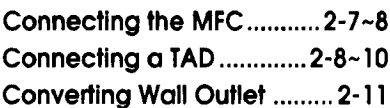

### **D**

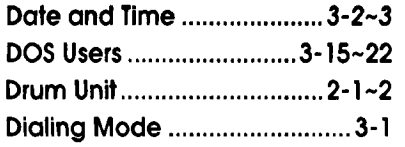

### **F**

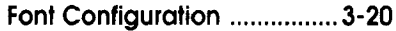

### **G**

 $\mathbb{R}^2$ 

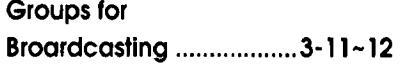

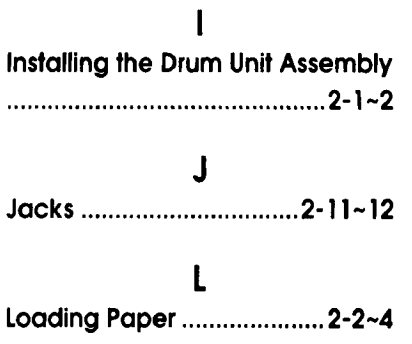

### **M Memory** .................................. **3-10 Multi LineSystems**................. **2-13 Multipurpose Sheet Feeder** .................................. **2-2-4**

### **N**

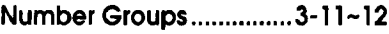

### **O**

**One-touch Dial** .................... **3-6-7**

### **P**

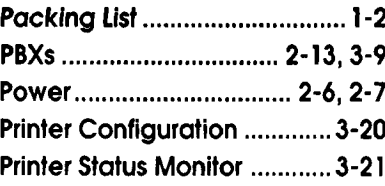

### **R**

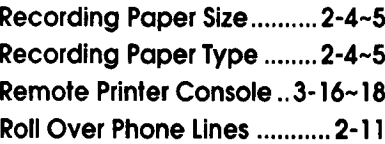

### **S**

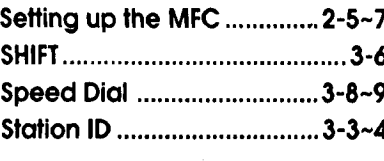

### **T**

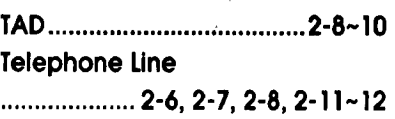

### INDEX

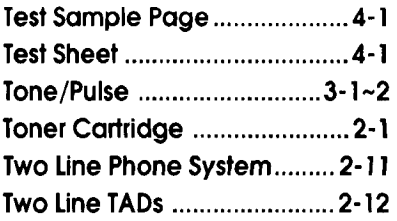

### **W**

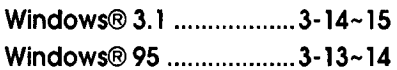

#### **Notice**

BROTHER'S LICENSOR(S) MAKES NOWARRANTIES, EXPRESS OR IMPLIED, INCLUDING WITHOUT LIMITATION THE IMPLIED **WARRANTIES** OF MERCHANTABILITY AND FITNESS FOR A PARTICULAR PURPOSE, REGARDING THE SOFTWARE. BROTHER'S LICENSOR(S) DOES NOT WARRANT, GUARANTEE OR MAKE ANY REPRESENTATIONS REGARDING **THE** USE OR THE RESULTS OF THE USE OF THE SOFTWARE **IN** TERMS OF ITS CORRECTNESS, ACCURACY, RELIABILITY. CURRENTNESS OR OTHERWISE. THE ENTIRE RISK AS TO THE RESULTS AND PERFORMANCE OF THE SOFTWARE IS ASSUMEND BY YOU. THE EXCLUSION OF IMPLIED WARRANTIES **IS**NOT PERMITTED BY SOME STATES. THE ABOVE EXCLUSION MAY NOT APPLY TO YOU.

IN NO EVENT WILL BROTHER'S LICENSOR(S), AND THEIR DIRECTORS, OFFICERS, EMPLOYEES OR AGENTS (COLLECTIVELY BROTHER'S LICENSOR) BE LIABLE TO YOU FOR ANY CONSEQUENTIAL, INCIDENTAL OR INDIRECT DAMAGES (INCLUDING DAMAGES FOR LOSS OF BUSINESS PROFITS, BUSINESS **INTERRUPTION** LOSS OF BUSINESS **INFORMATION,** AND THE LIKE) ARISING OUT OF THE USE OR INABILITY TO USE THE SOFTWARE EVEN IF BROTHER'S LICENSOR **HAS** BEEN ADVISED OF THE POSSIBILITY OF SUCH DAMAGES. BECAUSE SOME STATES DO NOT ALLOW THE EXCLUSION OR LIMITATION OF LIABILITY FOR CONSEQUENTIAL OR **INCIDENTAL** DAMAGES, THE ABOVE LIMITATIONS MAY NOT APPLY TO YOU. Brother's Licensor'sliability toyou for**actual**damages fromany **cause**whatsoever,**and** regardlessoftheformofthe **action**(whetherin**contract,**tort(includingnegligence), productliability orotherwise),**will**belimitedto\$50.

COPYRIGHT © 1994 APPLE COMPUTER, INC. ALL RIGHTS RESERVED.

#### **Trademarks Notice**

The brother**logo**is**a** registeredtrademarkofBrother**Industries,Ltd.**

Apple, the Apple Logo, **and** Macintosh **are** trademarks, registered **in** the **United** States and other **countries,** and TrueType is a trademark **of** Apple Computer, Inc.

Centronics is a trademark of Genicom Corporation.

Epeon is a registered trademark and FX-80 FX-850 are trademarks of Seiko **Epson** Corporation.

Hewlett Packard is registered trademarks and HP LaserJet II, **IIP,** end IID are trademarks **of** Hewlett-Packard Company.

IBM, IBM PC, and Proprinter **are** registered trademarks of **International** Business Machines Corporation. Microsoft and MS-DOS are registered trademarks of Microsoft Corporation. Windows is a registered trademarkofMicrosoRCorporationintheU.S.**and** other**countries.**

**All other** brand **and product names** mentioned **in** this **User's Guide** are *registered* **trademarks of their respective companies.**

#### **Compilation and Publication Notice**

**Under**thesupervision**of**Brother**Industries**Ltd.,thismanualhasbeen**compiled**and published,coveringthe latest product's descriptions and specifications.

The **contents** of **this** manual **and the** specificationsof this **product are** subject to **change** without notice.

**Brether** reserves the right to **make changes** without notice in the specificationsand materials **contained** herein **and** shall not be responsible for **any** damages **(including consequential) caused** by relianceon the materials **presented,including** but not **limited**to typographical **and** other **errors**relatingto the publication.

©1994 Brother **Industries** Ltd.

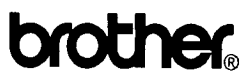

**Brother International Corporation** 200 Cottontail **Lane,** Somerset, NJ 08875-6714, U.S.A.

\* **Manufacturedby BrotherIndustriesLtd. whose**quality system **is registeredby BSi andJOA.**

**BSI Certificate of registration No. FM27391 JOA Certificateof registration**No. **JQA-0340** **Brother**International **Corporation**(Canada) **Lid 1** rue HOtelde **Ville,** Dollard-des-Ormeaux, QC, CANADA HgB 3H6

## **Quick Reference Guide**

#### .... **STATION ID SETTING** -- **/**  $\geq$ Function 1 ŏŏŏ ōōō Press Function. Press 1. Press *7.* **Press** 4. Enter your fax number. then press Set. 000 000<br>000 000 000 **Stop** 000 VOO 000 Enter your Enter your name, Press Stop. telephone number, then press Set. then press Set.

### **TELEPHONE** FUNCTION **SETTING**

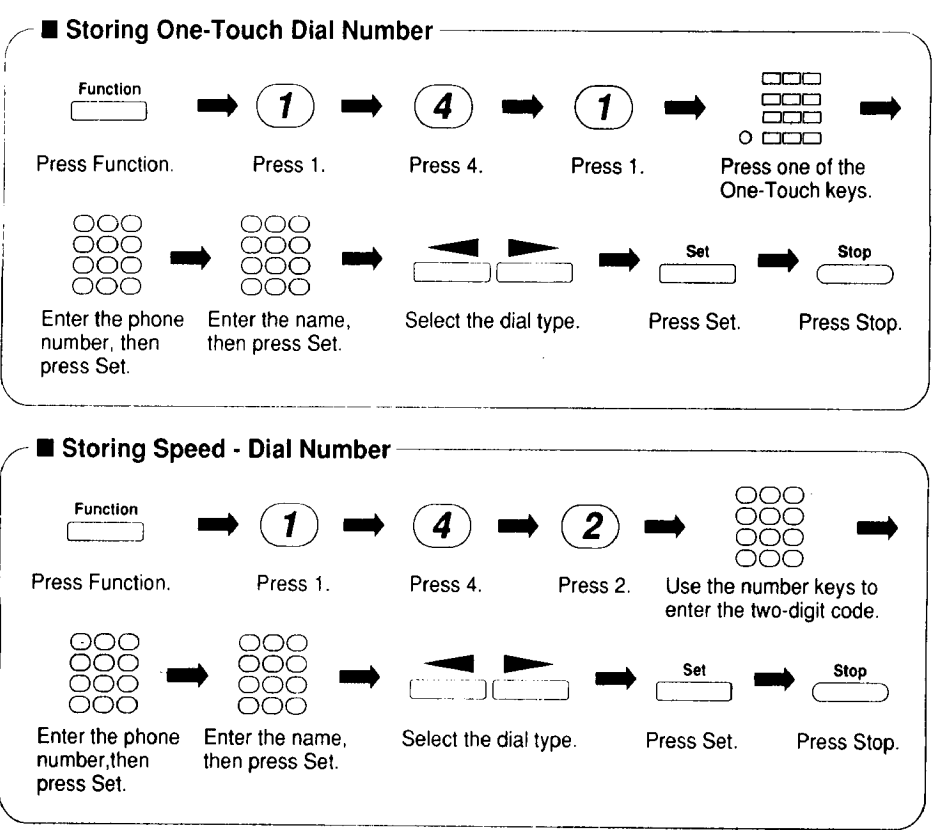

UF7228001 **Printed** in Japan